## **Independent Teams**

## **How to Create New Independent Team when Registering**

- 1. Person registering the team will follow the Competitive Event Registration link provided by their home association.
- 2. If they do not have a personal coach/manager account yet, they will create one at that time. Otherwise, they use the log in they already have. This is their personal log in, not a team log in. Log in to do event registration.
- 3. If not team listed for them under My Teams, they will the Search a Team
  They will put full team name, Club (Independent Teams-NTX), gender, and age group. Search.

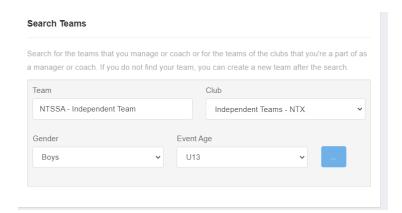

If nothing matches, it will then have them create their team at that time.

They will also choose their personal role to the team. (Coach or Manager)

They will also put their personal postal code that matches their account they created. Save.

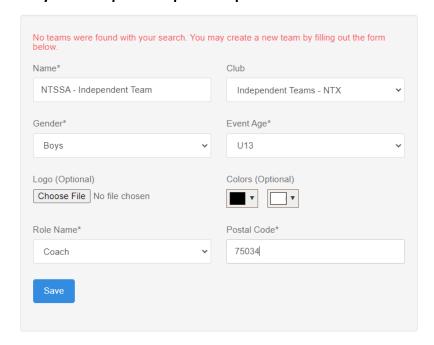

## They will get following message and hit Register:

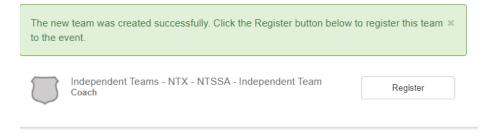

4. Now they are registering that team and in your event registration. Finish their personal info, save and continue at bottom.

They will proceed through. When asked competitive level, it's Competitive under the NTSSA options.

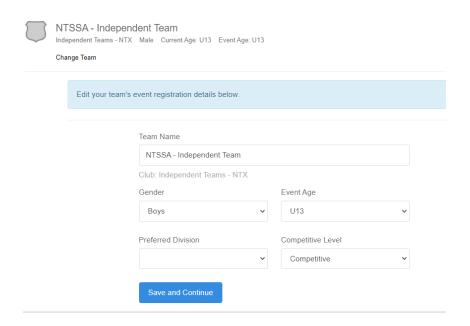

If you have a fee set, they will choose that option at that time.

If not charging them through the system or yet, enter a fee in your event set up for NO FEE \$0.00 so they have something to select.

If you have it set for them to tell you roster in the registration. Tell independent team to ignore that and just continue. They will enter their roster later.

5. After submitting registration, that same person will go to system.gotsport.com and log in that same profile they created.

Click on person icon in the top right. Go to Profile.

Then Click on Team Management, click into their team

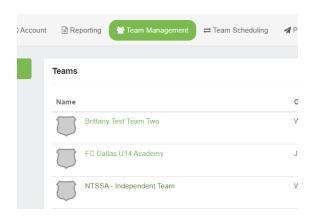

Go to Rosters. Will automatically show Current Team Roster.

They will enter players here, not your event roster.

Then you will see them as a player list under you event to verify DOB and approve to the official event roster.

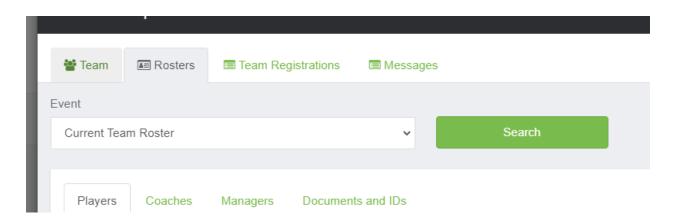

They do not need to enter all player data, just name, date of birth, gender, and then hit create. DO NOT enter an Email/UserID and password for players.

6. For them to add a coach or manager, you can have them go to same page, but your event roster and add coach/manager.

If not showing after they add, you have access to the Independent club account under your association tab, then organizations. You can go in there to help them out using the roster builder after the complete a background check/safesport.